TO:EPSON 愛用者

FROM:EPSON 客服中心

主題敘述:商用傳真複合機 Epson WorkForce WF-2631 如何透過面板檢查列印品 質。

步驟 1、開啟印表機電源後,請按下面板「▼」的按鍵,並選擇「設定」的功能, 再按「OK」鍵。

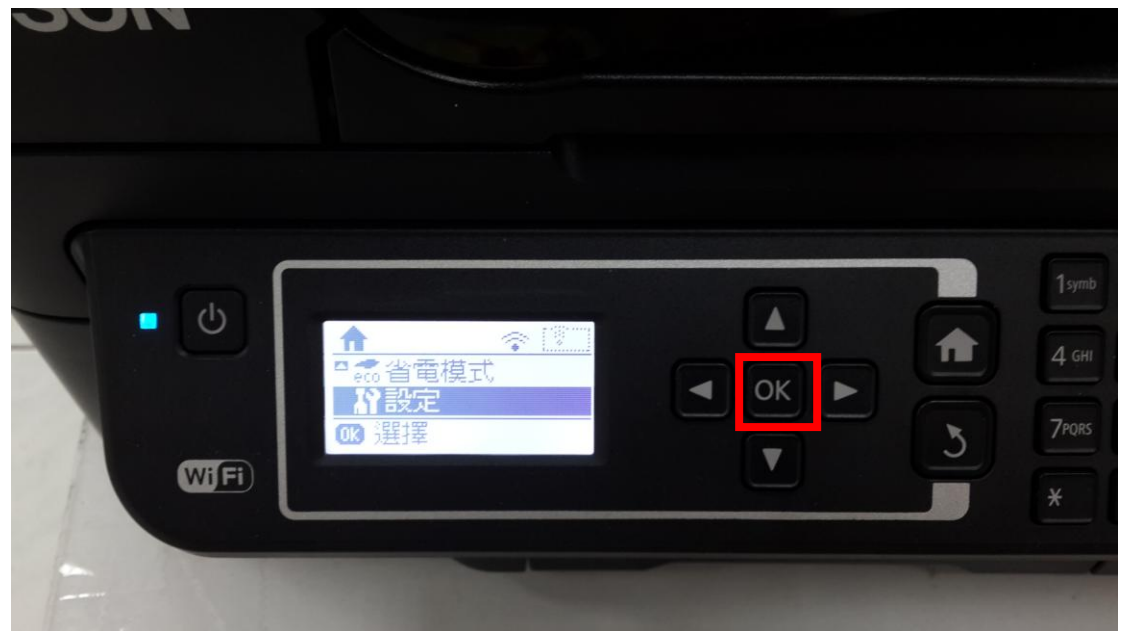

步驟 2、選擇「維護」功能,並按「OK」鍵。

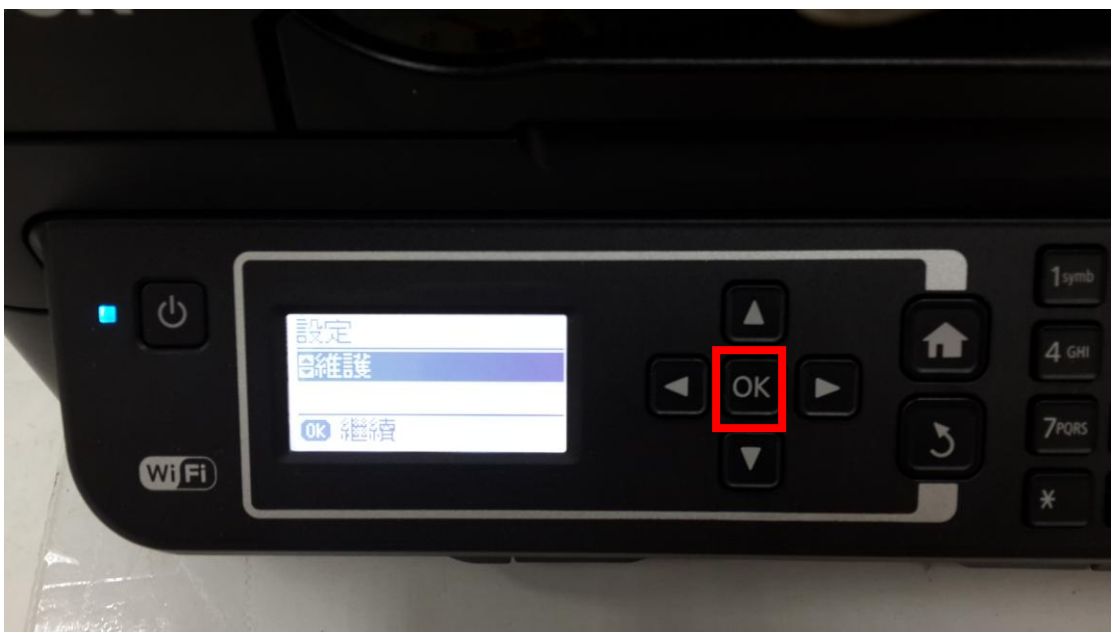

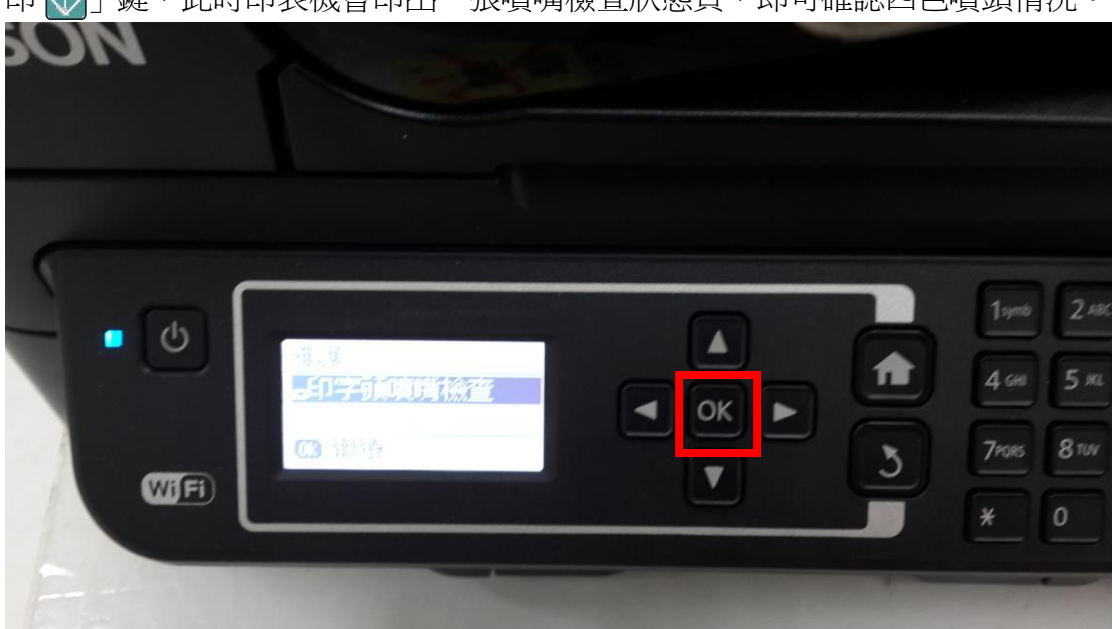

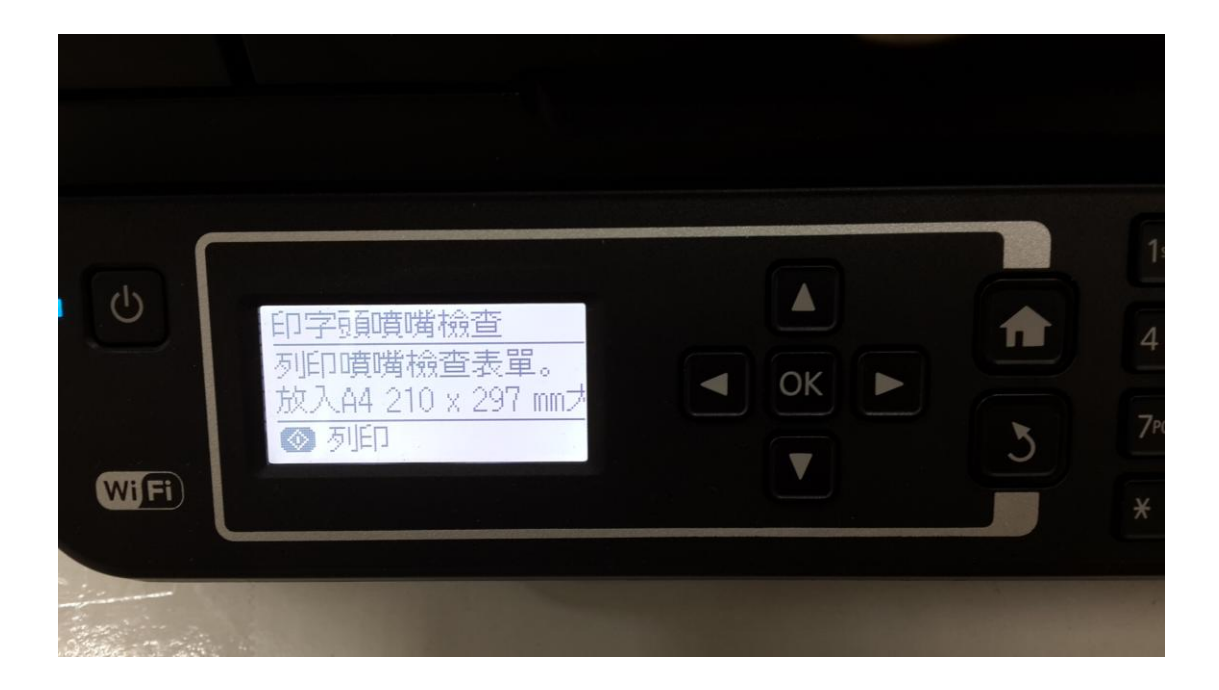

步驟 3、選擇「印字頭噴嘴檢查」功能,並按下面板「OK」鍵進入後,再按「列 印 $\boxed{\textcircled{1}}$ 」鍵,此時印表機會印出一張噴嘴檢查狀態頁,即可確認四色噴頭情況。